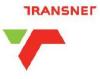

## "HOW TO" GUIDE FOR BIDDERS

## REGISTER ON ETENDER PORTAL ACCESS TENDERS

NB: Do not wait for the last minute to register or to bid for a tender. Ensure you complete your process at least 1 day (24hours) before the closing date

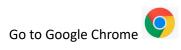

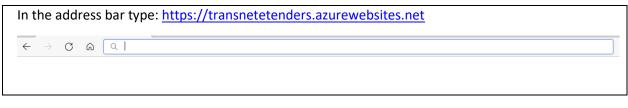

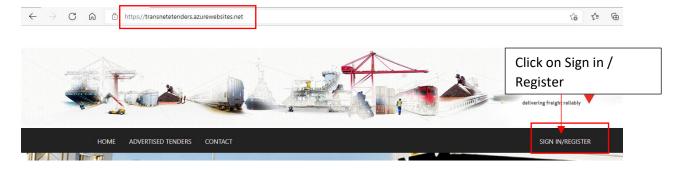

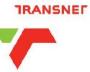

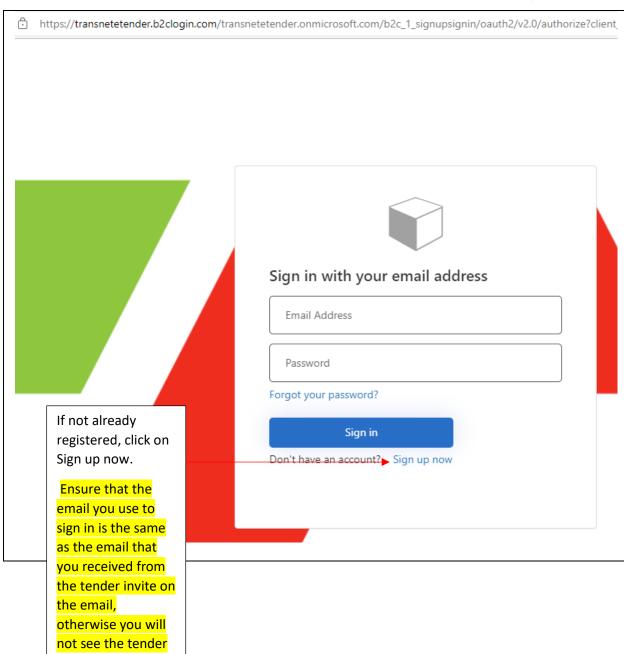

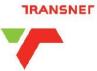

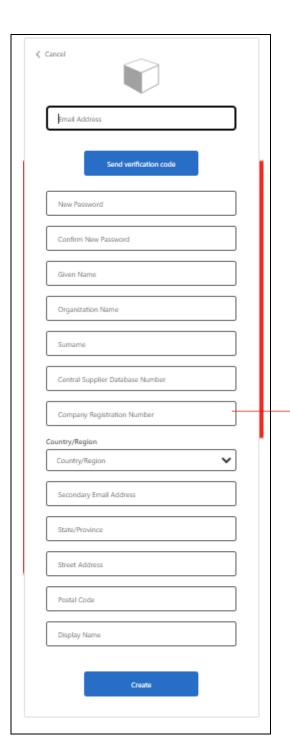

Complete all fields, before selecting "Send verification code" and confirm that all information is correct.

**VERY IMPORTANT**: Each field needs to be completed and not to be left blank

If you do not have a central Supplier Database number, enter the same company registration number in that field.

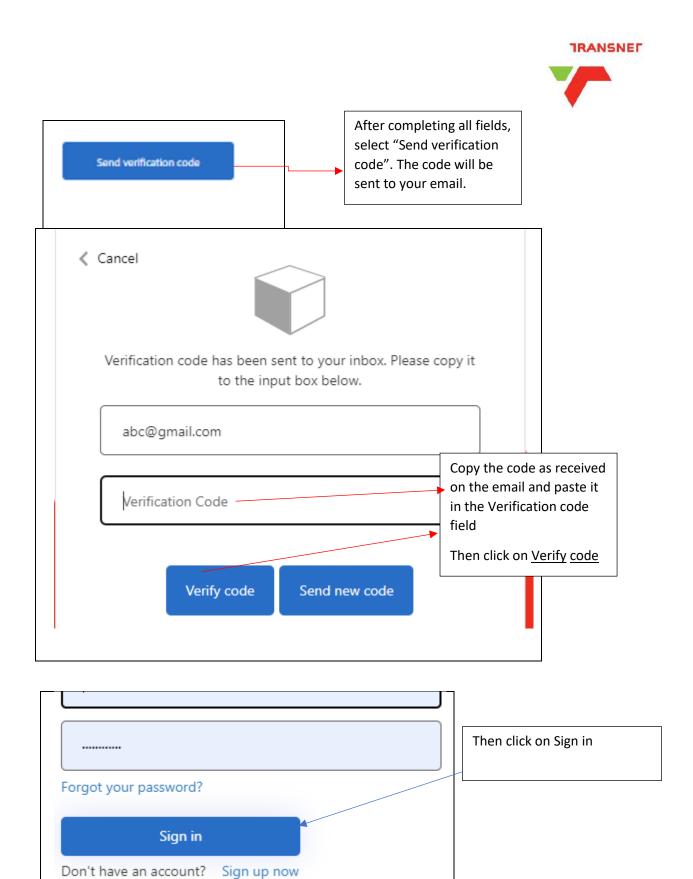

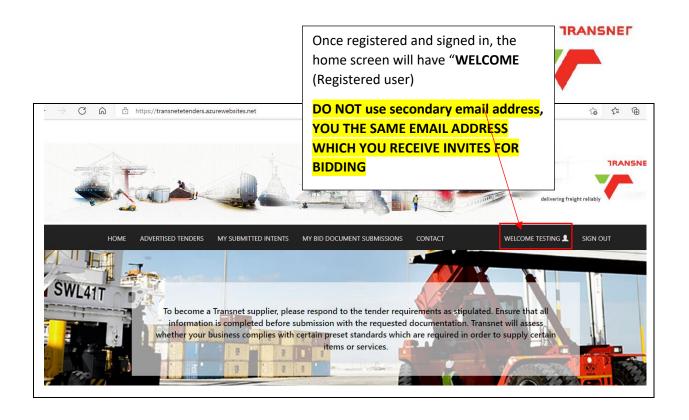

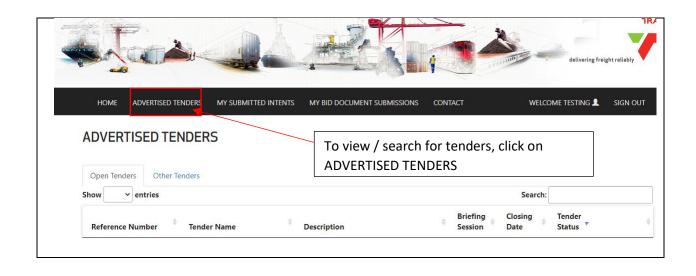

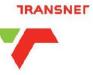

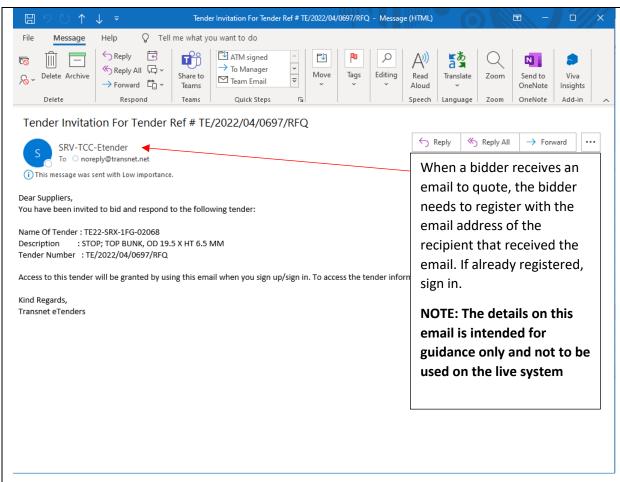

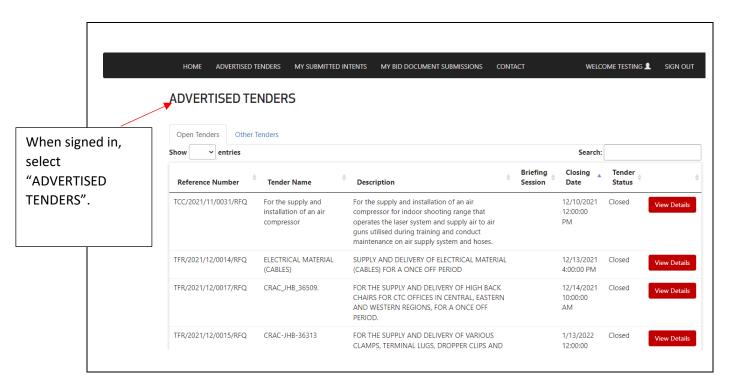

To manually search and change the view from Closed to Open, click twice on arrow next to "Tender Status". The arrow pointing down will change to blue and open tenders will be displayed.

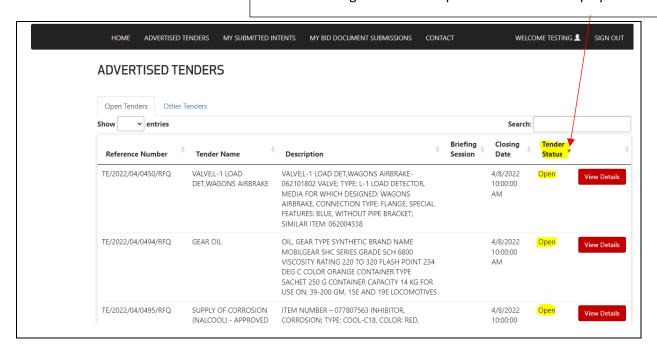

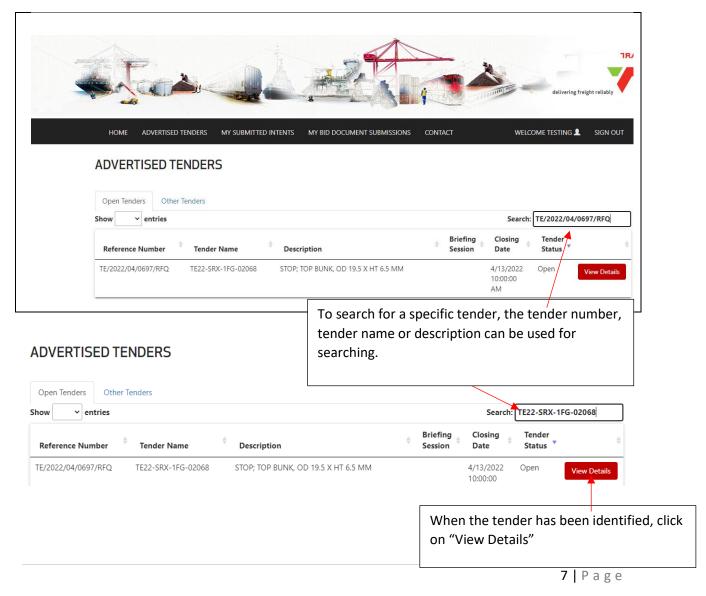

## TRANSNET

When the "View Details" has been selected, the following screen will be displayed where the attachments can be viewed or downloaded.

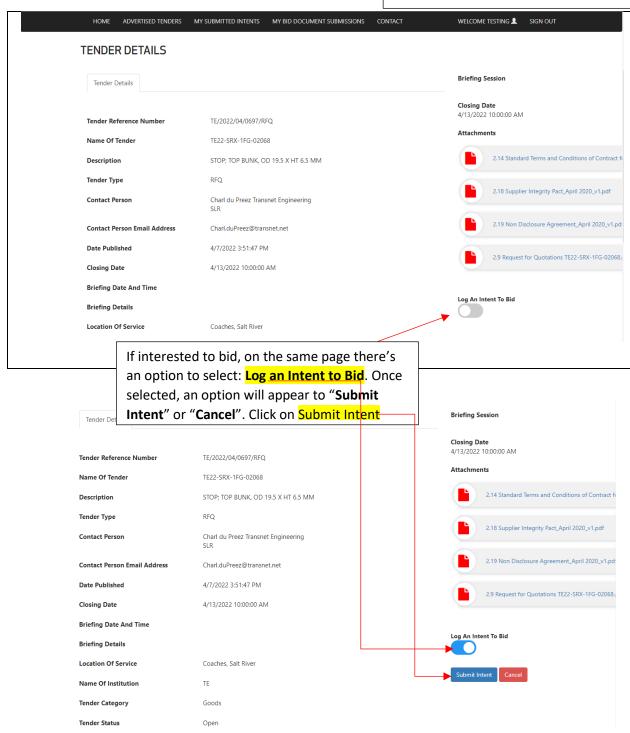

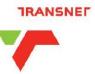

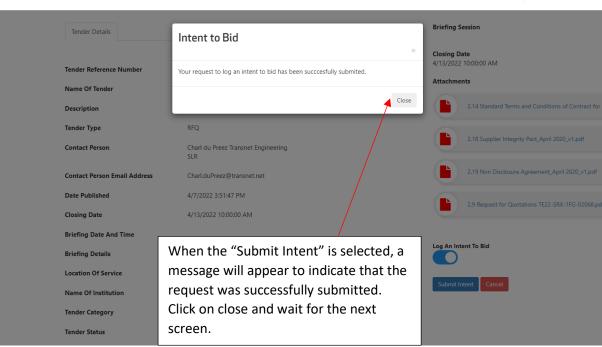

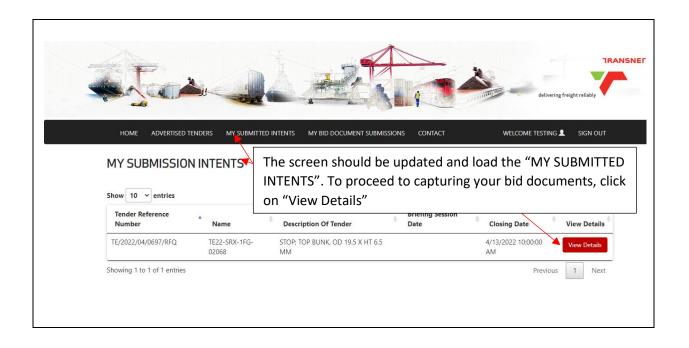

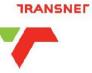

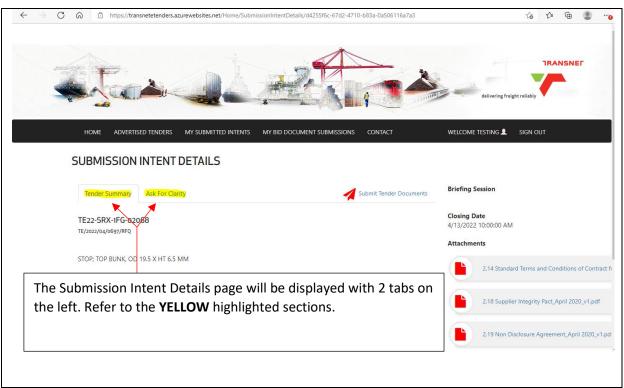

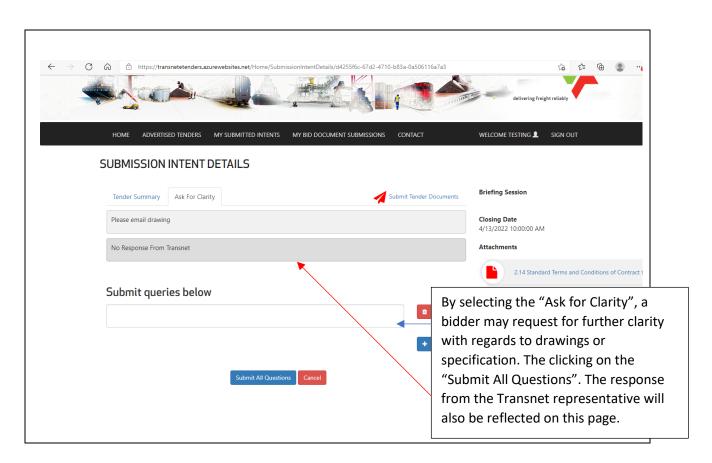

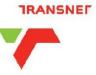

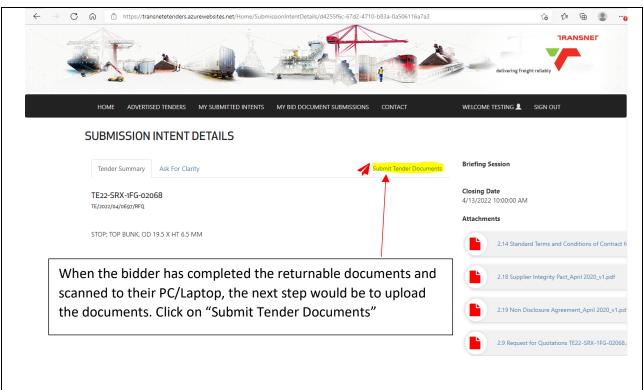

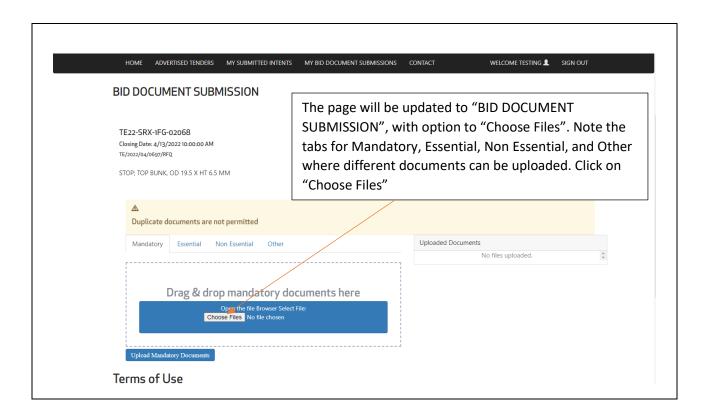

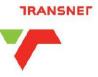

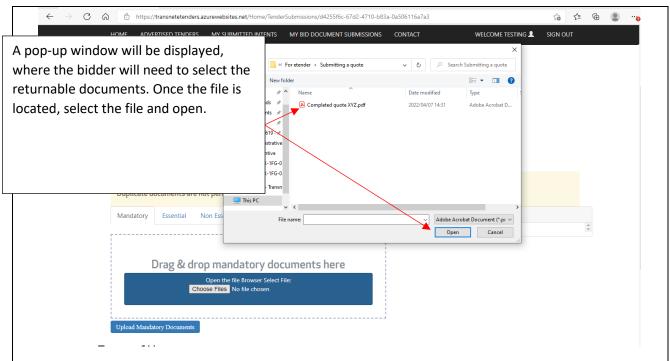

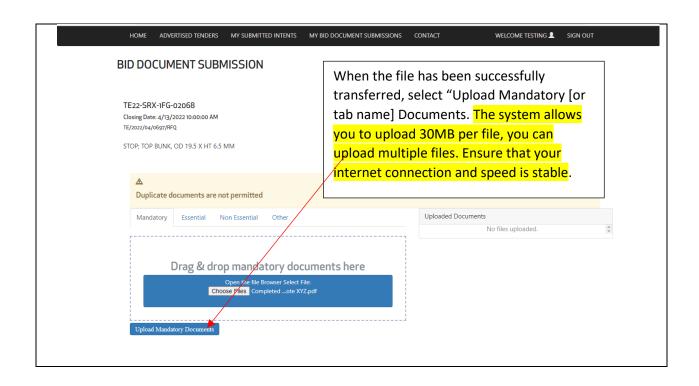

## TRANSNET

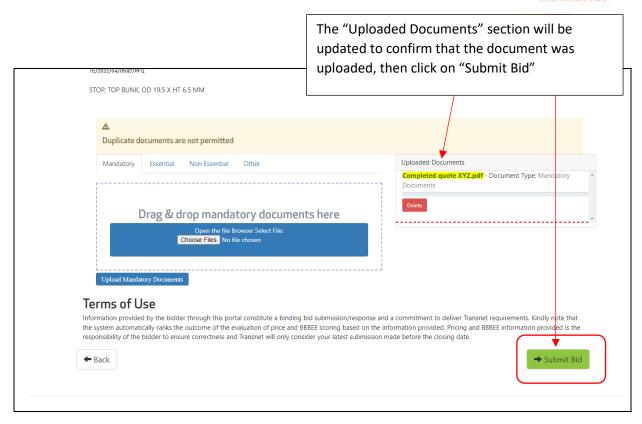

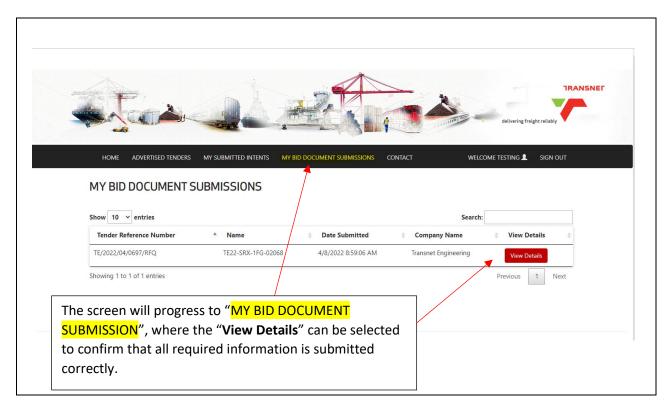